# **LINEチラシ** -ASP設置ガイド-

## **LINEチラシ ASP設置ガイド**

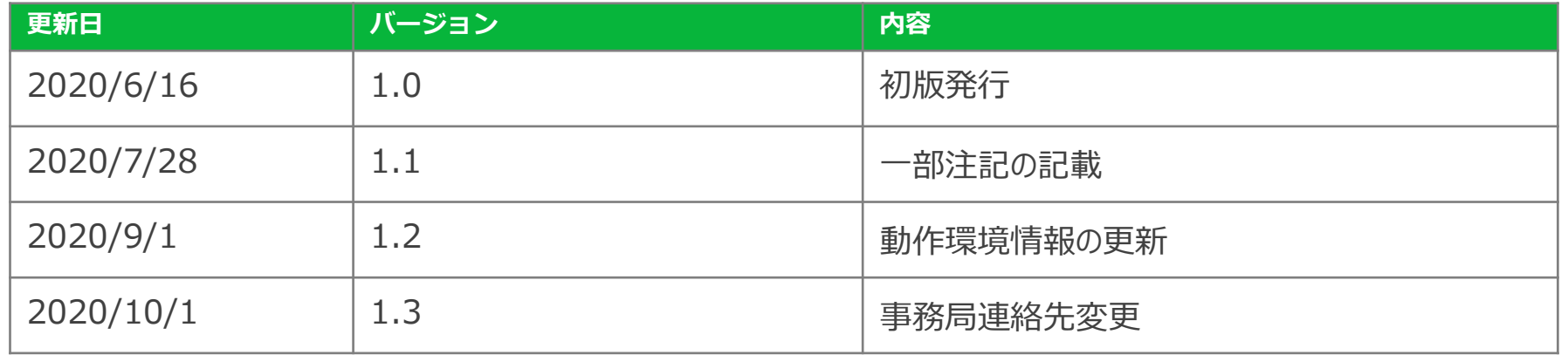

■設置用JSタグ URL

<https://chirashi.line.me/asp/guide/index.html>

※ URLクリックでブラウザ上で画面遷移してしまう場合: 「Ctrl」+クリック、または、コピー&ペーストをしていただくと別ウィンドウで表示可能です。

■動作環境について Internet Explorer 11以下のWebブラウザでは閲覧いただけません。予めご了承ください。

1

### **Contents**

- **P.3 LINEチラシ ASPオプションとは**
- **P.4 基本仕様:チラシビューワについて**
- **P.5 基本仕様:チラシサムネイルのデザイン**
- **P.6 設置方法について**
- **P.7 チラシ掲載が表示できない場合**
- **P.8 FAQ**
- **P.9 本件のお問い合わせ先**
- **P.10 お申し込みからご利用開始までのフロー**

# **LINEチラシ ASPオプションとは**

お客様のHPやアプリに、LINEチラシに掲載しているチラシを表示させる機能です。 提供するJavaScriptタグ(以下JSタグ)を埋め込むことで、下記が可能となります。

●お客様HP・アプリを閲覧した際に、チラシのサムネイルを表示する

●チラシサムネイルをタップした際に、チラシビューワを表示する

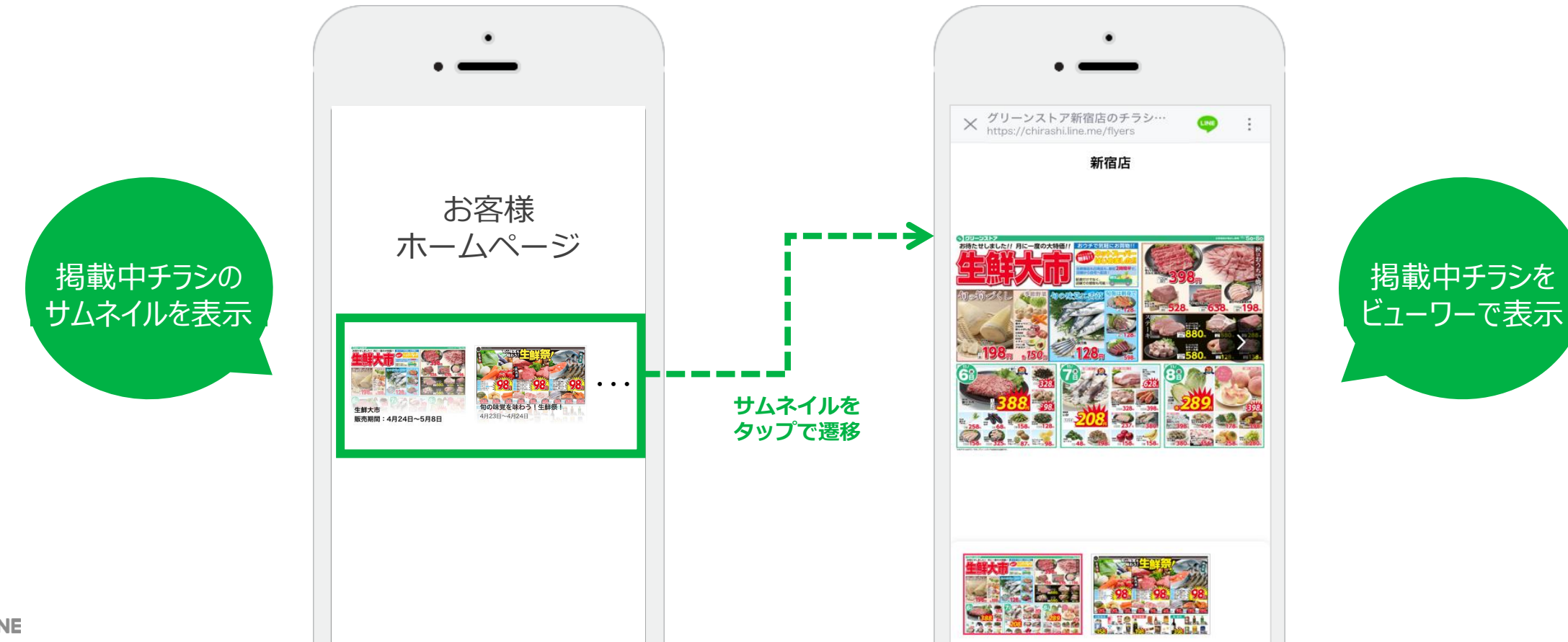

### **基本仕様:チラシビューワについて**

チラシサムネイルをタップすると、ユーザーの環境に適したチラシビューワへ遷移します。 ※ビューワページからLINEチラシ内の他のページへ遷移することはできません。

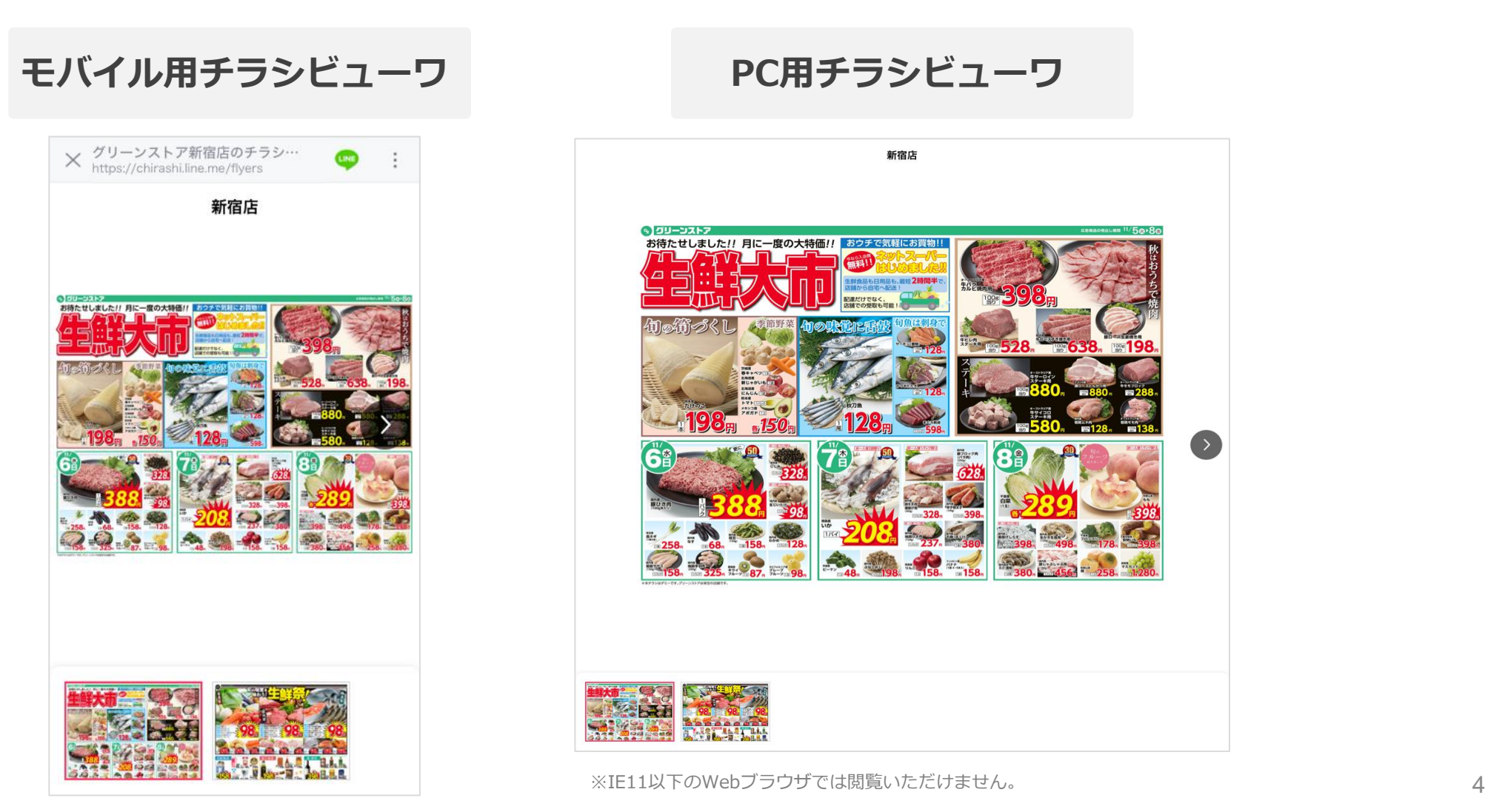

## **基本仕様:チラシサムネイルのデザイン**

お客様のHPやアプリ内の枠に合わせてサムネイルサイズや表示形式、表示枚数などをお選びいただけます。 ※LINEチラシに掲載中のチラシが表示されます。 ※チラシの掲載順は、LINEチラシに表示されている順序と同様です。 ※チラシを選択して表示することはできません。

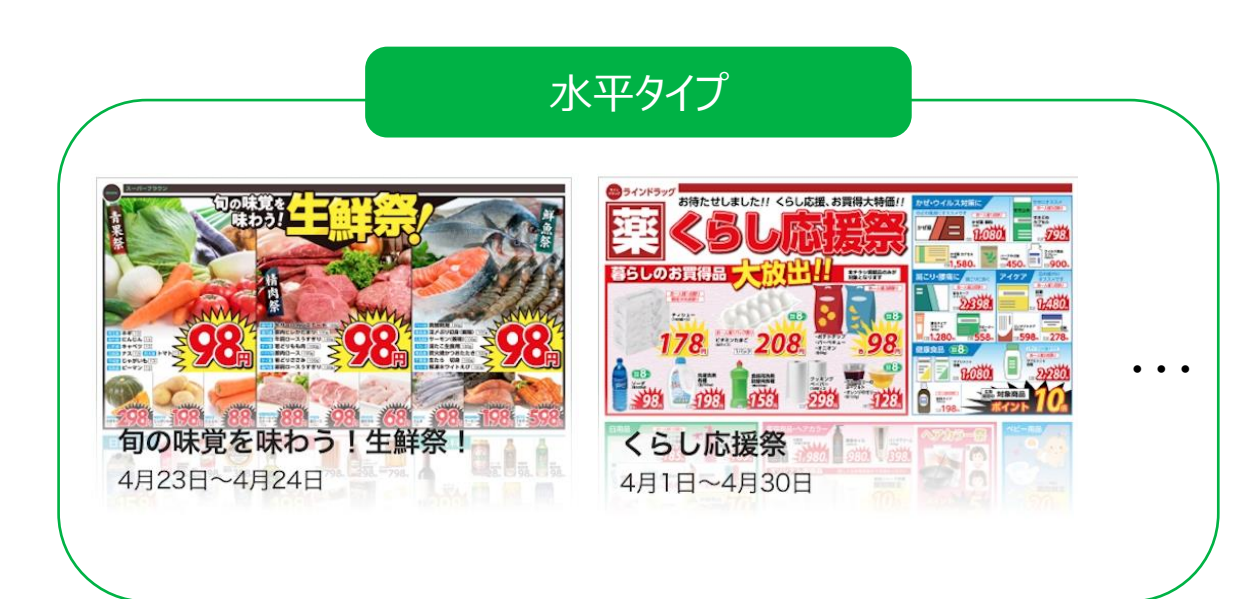

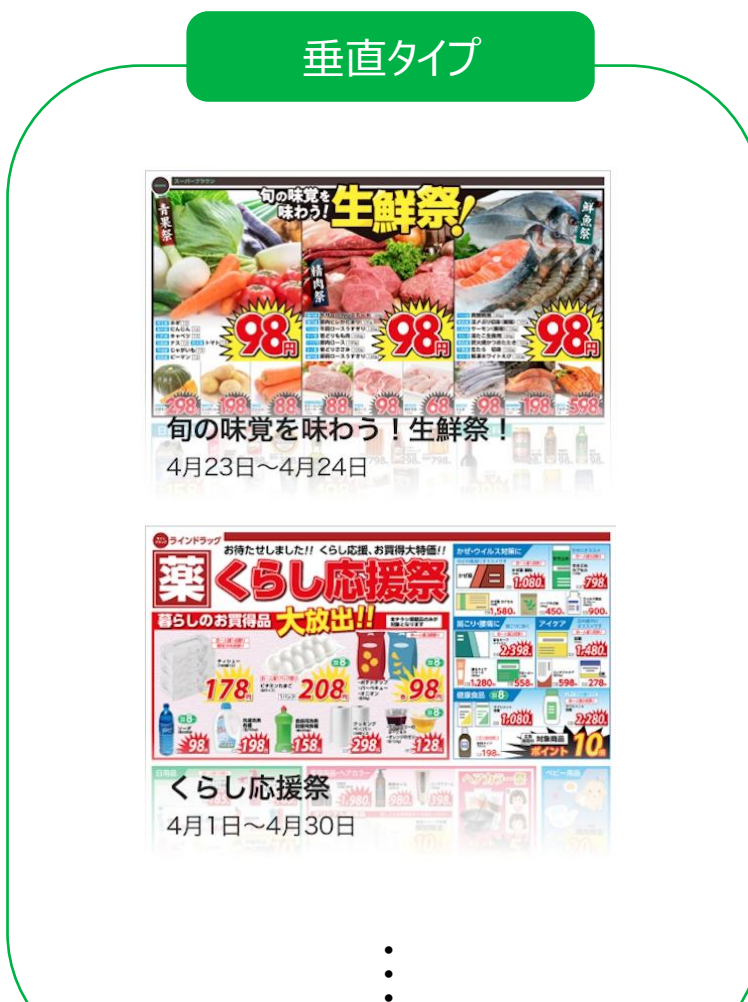

# **設置方法について**

以下URLよりJSタグを取得いただき、任意のHtmlファイルに埋め込むことで、店舗ごとにチラシサムネイルを 表示できます。サイズなどの調整については以下をご参照ください。 **<sup>&</sup>lt;お客様情報の入力<sup>&</sup>gt;**

ページ右上のこちらの文字をクリックして <https://chirashi.line.me/asp/guide/index.html> LINECompanyIDを入力すると屋号のロゴが表示され、 lineCompanyIdを入力して下さい。 タグ生成が可能になります。 LINE チラシ **No. 項目 内容**  $G_{D}$ <sup>0</sup> 店舗コード **<sup>&</sup>lt;お客様情報の入力<sup>&</sup>gt;** 申込時に ASPコード生成ガイド **グリーンストア** 設定いただいた店舗コードを入力 以下の値を入力するとASPウィジェットコードとプレビューを確認できます。 1 横幅サイズ 150~400pxの範囲で任意に設定 可能 <script src="//chirashi.line-beta.me/asp/embed.js"></script> 2 <div id="chirashi\_widget\_1"></div> lineCompanyId 5da462635433fd8eb99cd123 3 <script> <sup>2</sup> 縦幅サイズ 150~400pxの範囲で任意に設定 new line.chirashi.Widget("chirashi\_widget\_1", { branchCode 11 **0** lineCompanyId: "5da462635433fd8eb99cd123". 可能 contentsType (a) flyer branchCode: "11". contentsType: "flyer", width  $\triangledown$ width: 220. **1** 3 間隔幅 0~50pxの範囲で任意に設定可能 height: 155, **2** height  $\sqrt{2}$  O gutter: 10, overflow: "nextline", **3** gutter <mark>v</mark> maxCount: 100.  $12$ 4 表示方向 水平・垂直の2タイプ  $13$ ENV: "beta" **4** overflow  $\bigcirc$  oscroll  $\bigcirc$  nextline  $14$  }); 15 </script> **5** maxCount 100 5 表示件数 0~100の値を任意に設定可能 **6** noContentsText チラシの掲載がない場合に 配信がない場合 **7**  $errorText$ 6 のテキスト 表示するテキスト 旬の味覚を味わう!生鮮 くらし応援券 システムエラー等によりチラシを 4月23日~4月24日 4月1日~4月30日 エラー発生時の コードを追加する 7 表示できない場合に表示する テキスト テキスト

© LINE Corporation

6 ※掲載中のチラシがない場合、プレビューが確認できません。LINEチラシ掲載開始日以降に、本画面からご利用可能です。 ※IE11以下のWebブラウザでは閲覧いただけません。

### **チラシコンテンツが表示できない場合**

LINEチラシへチラシを掲載していない場合など、コンテンツを表示できない場合はサムネイル表示領域にその 旨をテキスト表示します。

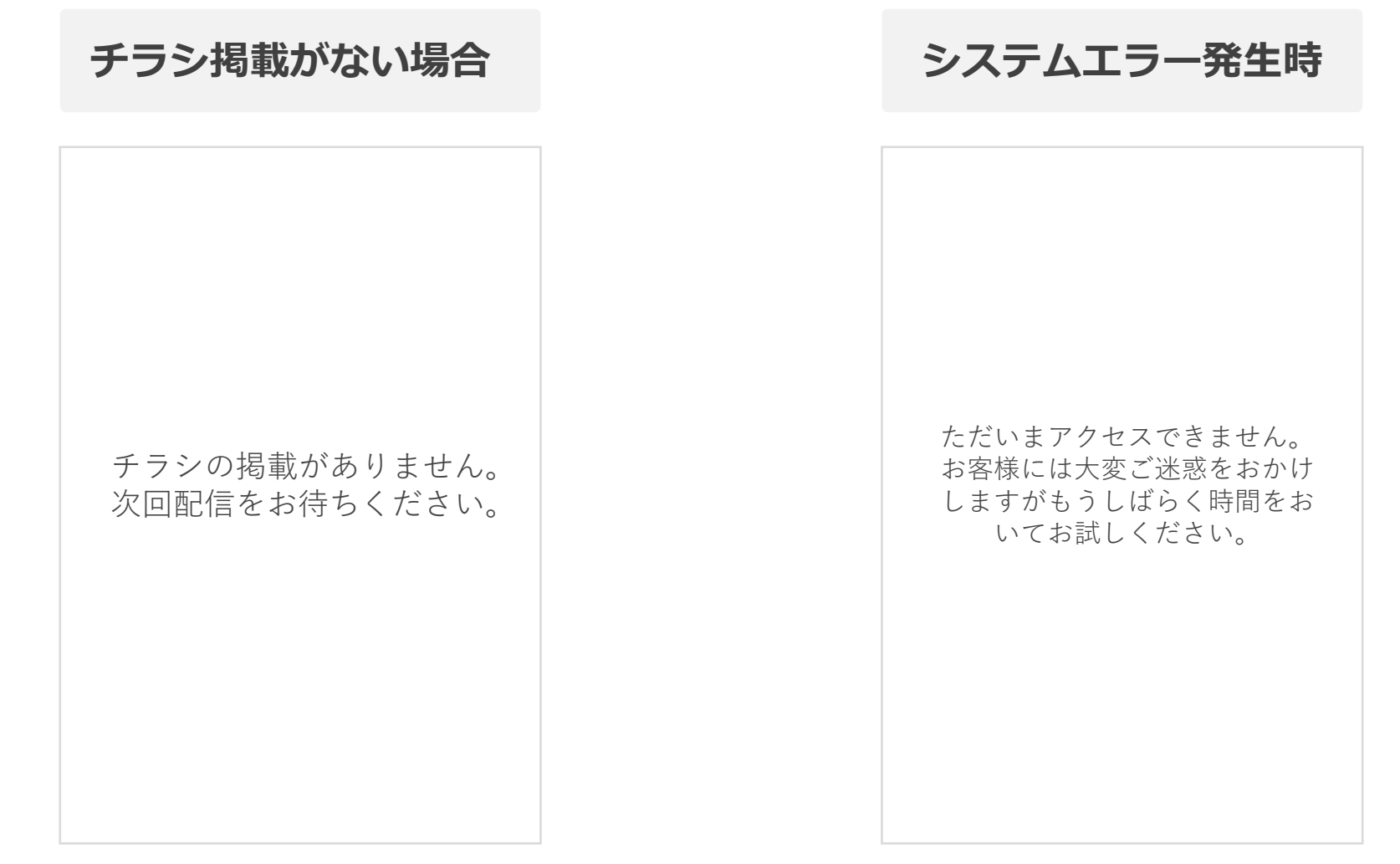

© LINE ※出向主の接続環境の障害やその他当社の製造に関わらないシステムに起因して発生した障害については当社は出向主その他の第三者に対し 何ら責任を負わないものとします。

### **FAQ**

#### **Q 本機能の利用で追加料金は発生しますか?**

**A** ASP連携に追加費用はかかりません。また、本機能を通じて発生したコンテンツ閲覧に対しても課金は発生しません。

#### **Q JSタグに必要なlineCompanyIdはどこから確認できますか?**

**A** LINEチラシメディアフォーマット お問合せ事務局へお問い合わせください。

#### **Q 商品情報は連携できますか?**

**A** 現時点では連携できません。

#### **Q 公式アカウントに設置することは可能ですか?**

**A** 公式アカウントを含むLINEサービス内でASP専用URLを使用することはできません。LINE内で訴求したい場合は LINEチラシ内のビューワーページのURLをご利用ください。

#### **Q 実施したい場合、どのように申し込めばよろしいですか?**

LINEチラシメディアフォーマット お問合せ事務局へお問い合わせください。申し込み・利用開始フローはP10 **A**

#### **Q ASP経由でのPV数を確認できますか?**

**A** 月次レポートにて、閲覧ユニークユーザー数,PV数は確認可能です。

### **本件のお問い合わせ先**

### **ご利用の申込/設置完了のご連絡について**

ASP機能の利用をご希望のお客様は、LINEチラシメディアフォーマット お問合せ事務局宛に、 メールでお申込みください。(お申込みフローは次のページをご覧ください。) また、タグ設置が完了しましたら、完了のご連絡をお願いいたします。

**・ LINEチラシメディアフォーマットお問合せ事務局**

mail: linechirashi-mdf-support@team.dnp.co.jp

### **ASPに関するお問い合わせについて**

各種お問い合わせはLINE for Businessページの「お問い合わせ」よりお願いいたします。

**・LINE for Business お問い合わせページ**

<https://www.linebiz.com/jp/contact/>

### **サービス紹介について**

LINE for Businessページにて「LINEチラシ」のサービスを紹介しています。

**・LINE for Business サービス紹介ページ** <https://www.linebiz.com/jp/service/line-flyer/>

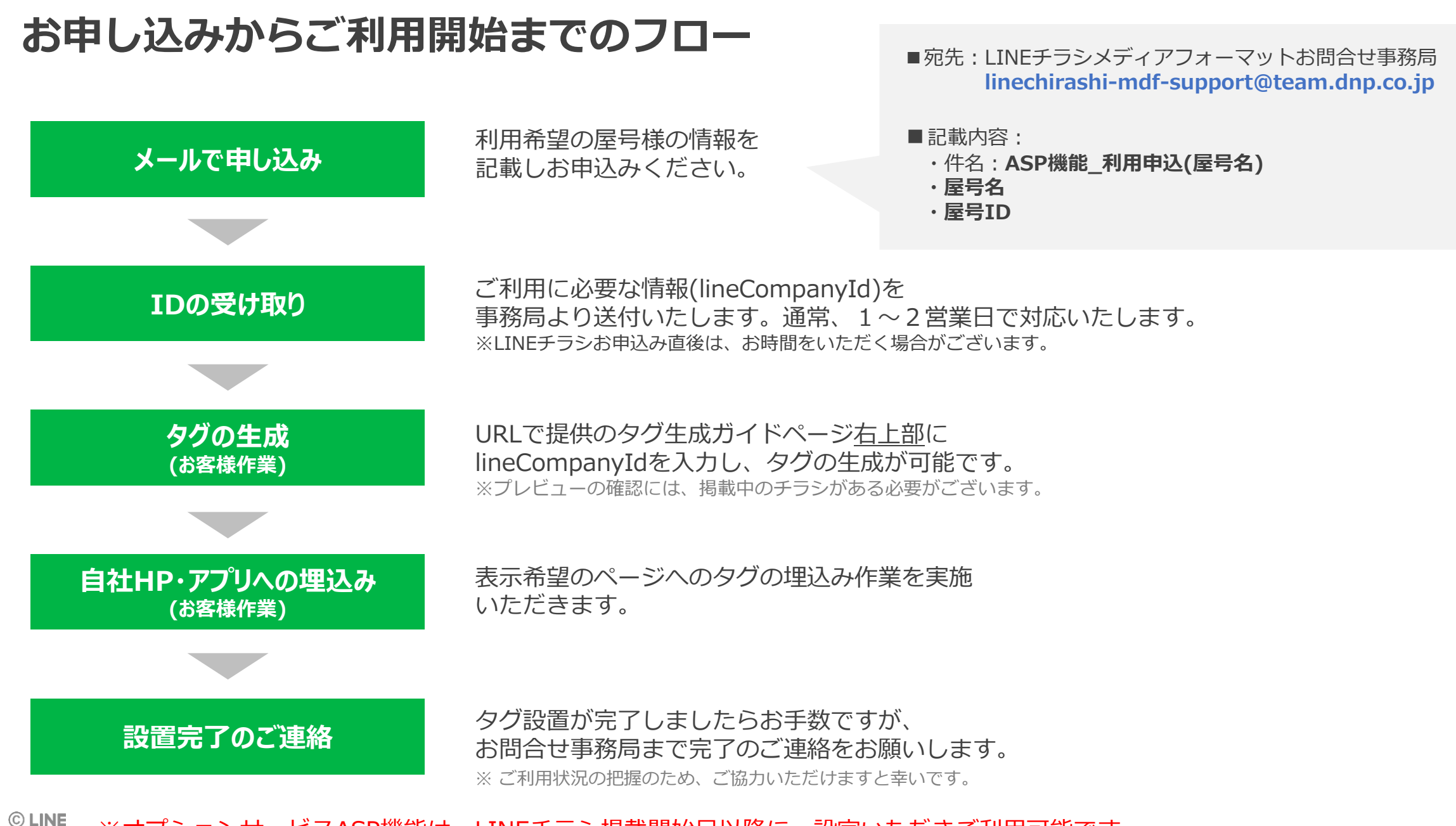

※オプションサービスASP機能は、LINEチラシ掲載開始日以降に、設定いただきご利用可能です。